# Setting Up a Blackboard Collaborate Session

- All students and faculty and staff are eligible to use Blackboard Collaborate
- Students and faculty can meet virtually online, as if they were in a traditional classroom. Collaborate allows for audio, video, interactive whiteboard, application and desktop sharing, breakout rooms, and session recording.
- Collaborate opens right in your browser, so you don't have to install any software to join a session.
- Technical support for Collaborate is available to all students, faculty and staff through Open SUNY at 1-844-673-6786
- For the best experience with Collaborate, we recommend using the Google Chrome browser.

Log into Blackboard[: https://sunywcc.sln.suny.edu/](https://sunywcc.sln.suny.edu/) and navigate to the course you want to use for the meeting.

**Step 1.** Click on the plus sign (+) at the top of your course menu.

**Step 2**. Select Tool Link

**Step 3.** Give the link a name and from the drop down menu, select Blackboard Collaborate Ultra (make sure to select Available to Users)

You have now created a direct link to Collaborate in your course

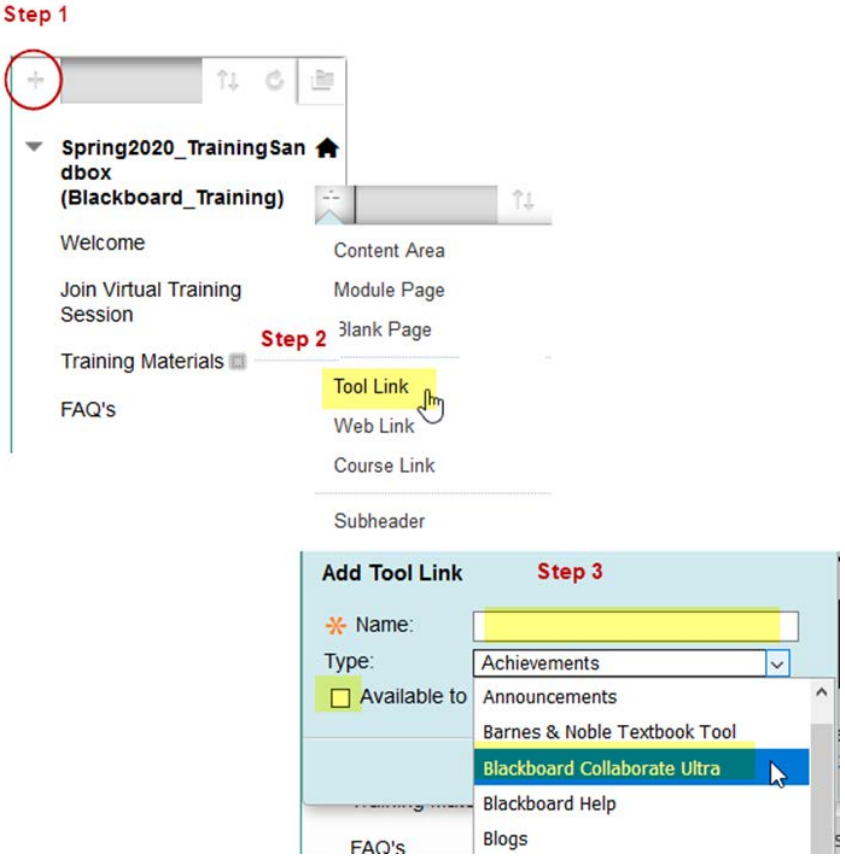

# Creating a Session

1. To create an instant session, click Course Room and Join Course Room

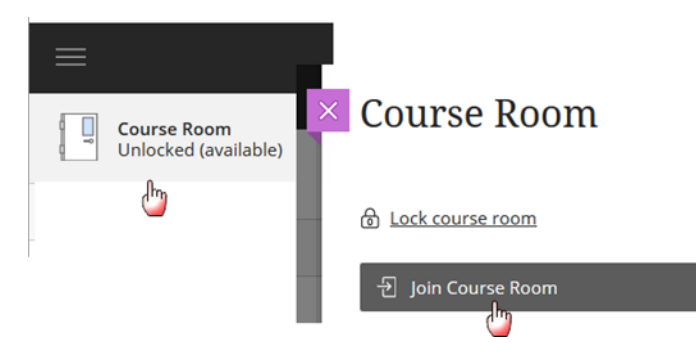

2. Alternately, you can schedule a session in advance

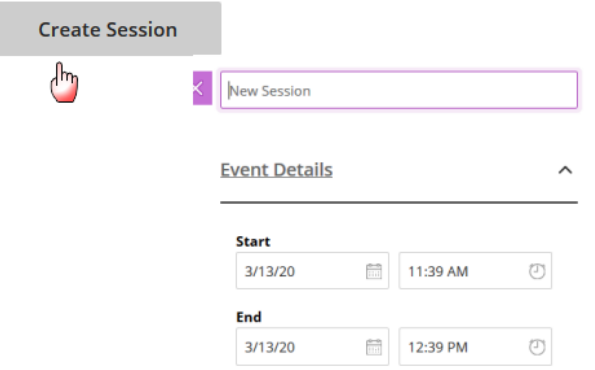

#### Session Settings

In the Create Session page, you can change the Session Name to anything you like to call it.

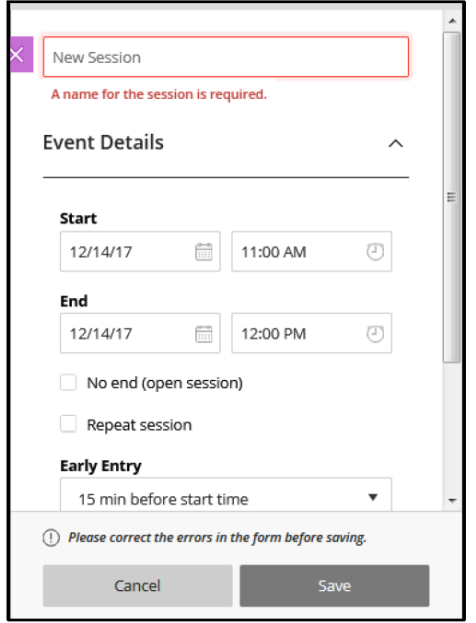

**Guest access** You can allow or restrict Guest access and assign a default role for guests. If Guest access is enabled, a URL is provided to send to guests.

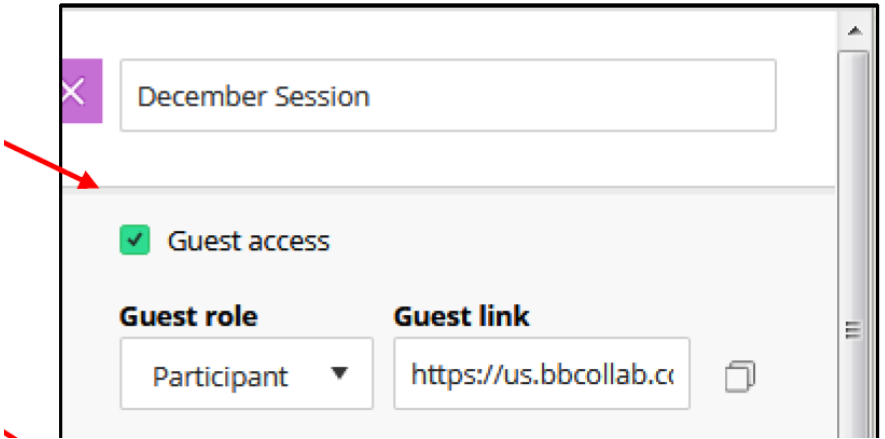

**Event Details** In the Event Details section you can specify the start and end dates/times for the session. Select **No end** to create an open session.

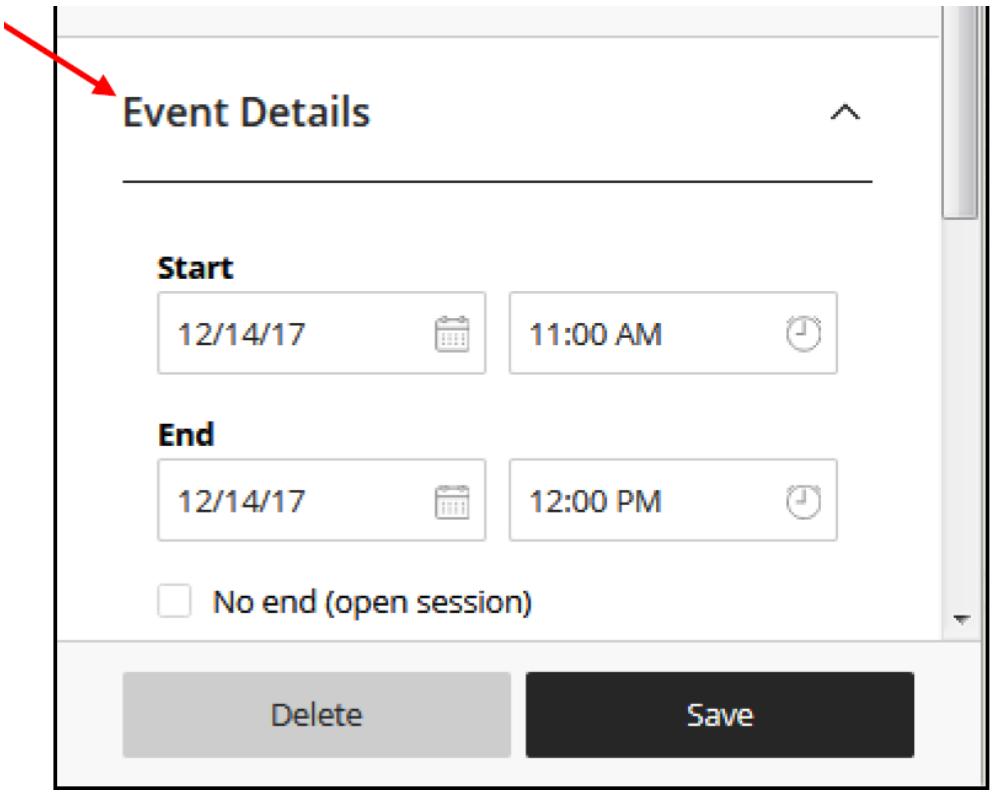

#### Session Settings

a. Default Attendee Role – Select the default role for participants in the Collaborate session.

b. Recording – Allow recordings to be downloaded, and/or anonymize chat messages

c. Moderator permissions – Show the profile pictures for the moderator.

d. Participants can – Check/Uncheck to change the ability for participants to: Share Audio, Share Video, Post Chat messages, Draw on whiteboard and files

e. Enable session telephony—Allow attendees to join the session using a telephone

f. Private Chat —Allow participants to only chat privately with the moderators and/or allow moderators to supervise all private chats

**Important Note:** It is recommended that instructors turn **off** the Share Audio option for student to prevent feedback and other audio problems. Students should be directed to the Chat option for questions during a session.

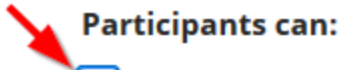

Share audio

- Share video
- $\triangledown$  Post chat messages
- $\vee$  Draw on whiteboard and files

#### **Enable session telephony**

 $\blacktriangleright$  Allow attendees to join the session using a telephone

#### **Private Chat**

- Participants can only chat privately with moderators
- Moderators supervise all private chats

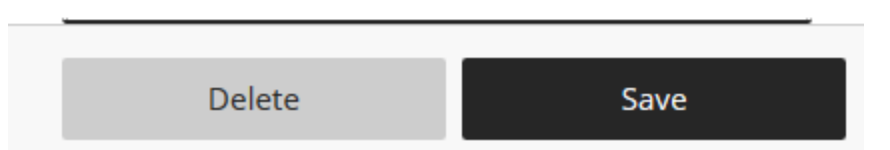

#### Entering a Session

You will have to grant access to your computer microphone and camera to participate in the session. Remember to use [Google Chrome](https://www.google.com/chrome/) if at all possible.

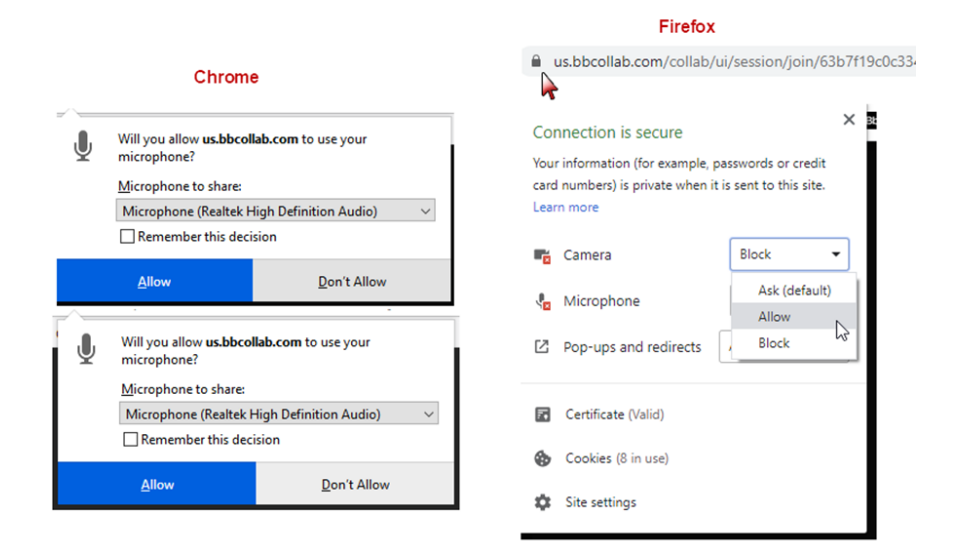

#### Navigating the Session Environment

**Open Collaborate Panel** – in the lower right of your screen, is where faculty can edit the session settings, chat with students and share content

**Open Session Menu** –in the upper left of the screen is where you can record the session

**Audio and Video Status** – on the bottom of the screen, displays your audio and video status during the session.

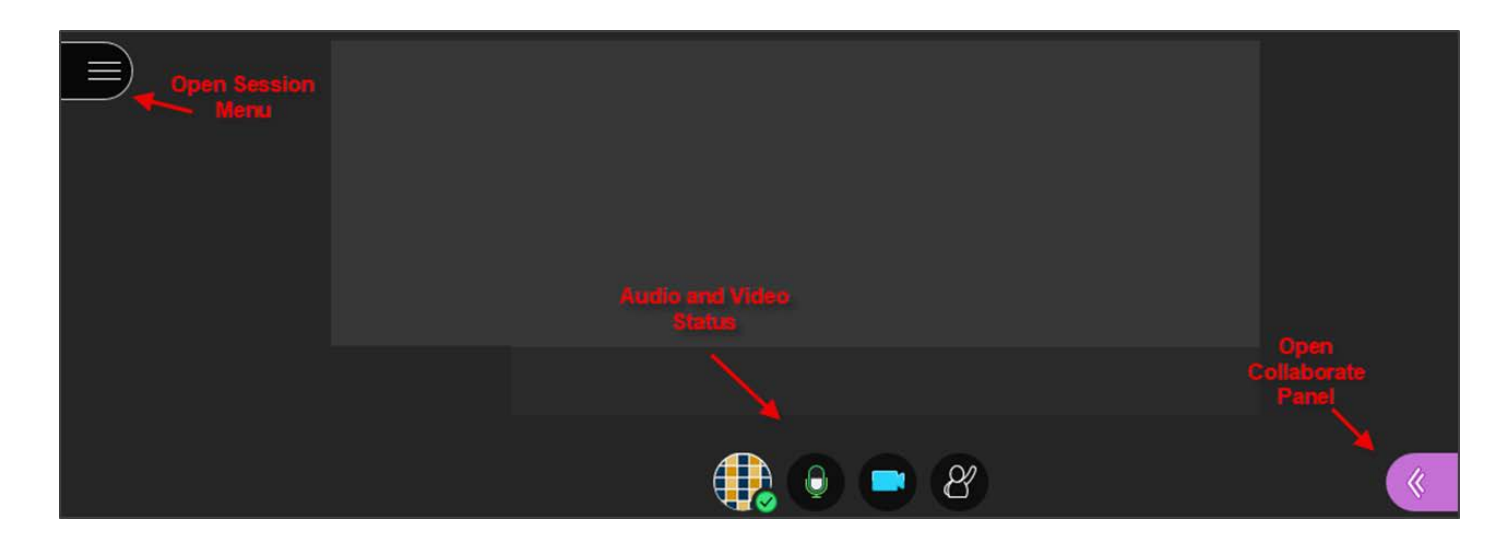

### The Collaborate Panel

1. The Chat area, where participants can type questions

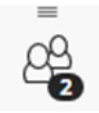

2. List of session Attendees

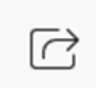

3. The Share Content area

१०३

4. Your session settings

# Sharing Content

The third icon in the Collaborate panel is where you can share content with your class.

1. To share a whiteboard, click the Share Blackboard Whiteboard

2. To share Applications/Screen, you must choose which window/application you would like to share. Click Share.

3. To share images, PowerPoint or PDF files, click Share Files. Drag and drop your files into the gray box or click the plus button and search your computer for the file, when uploaded, click Share Now and click on a page to starting sharing.

5. To stop sharing, click the encircled white square in the upper right corner.

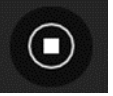

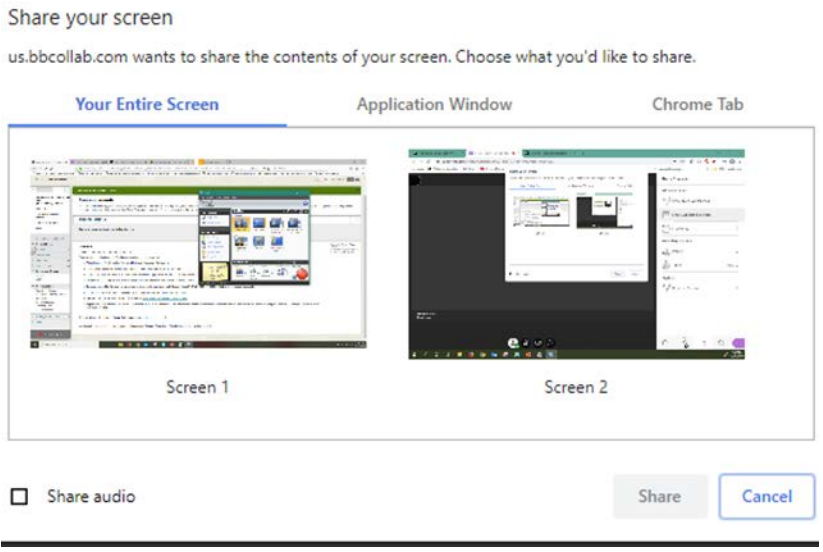

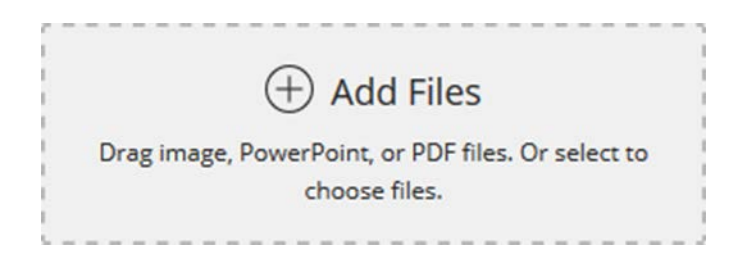

#### Instructor View of Sharing a PowerPoint Presentation

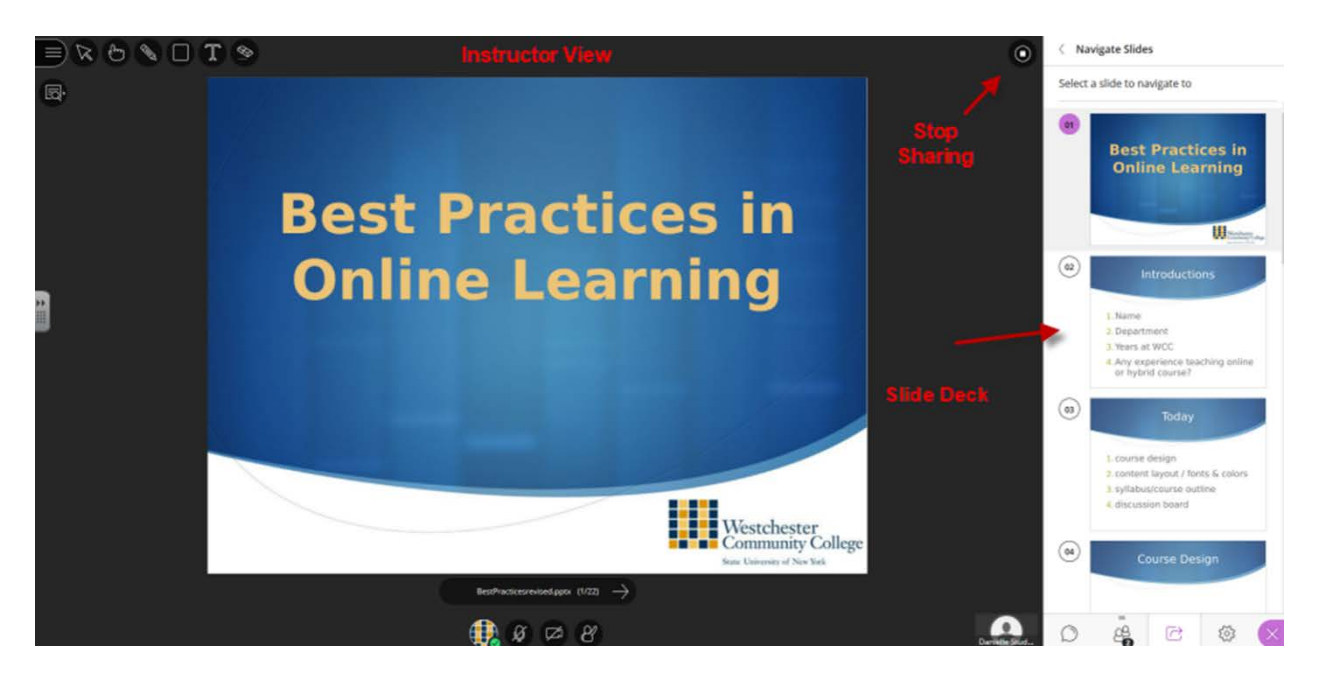

#### Recording the Session

To record a session, open the Session Menu and select Start Recording. To stop recording, select Stop Recording.

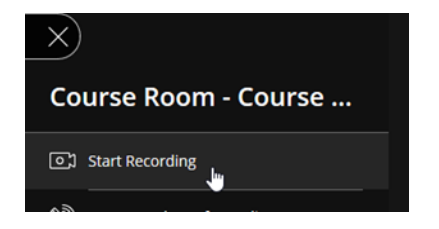

To access the recordings, return to the Collaborate page in Blackboard and click on the white horizontal lines next to Sessions.

To share the recording, click on the circle with 3 dots next to the Session Name and select Copy Link.

For more documentation and videos on Blackboard Collaborate Ultra visit:

[https://help.blackboard.com/Collaborate/Ultra/Moderator/Get\\_Started/Basics](https://help.blackboard.com/Collaborate/Ultra/Moderator/Get_Started/Basics) 

# **Blackboard Collaborate Ultra**

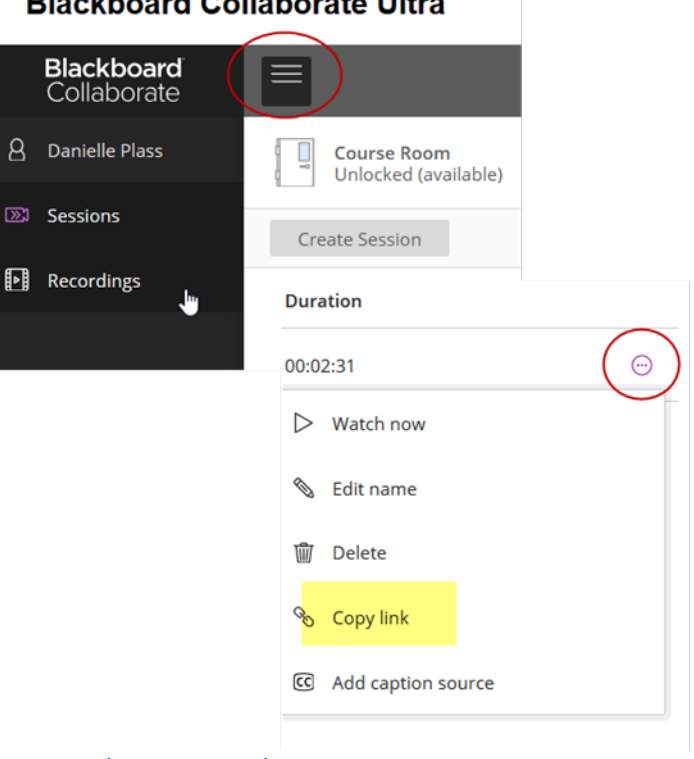